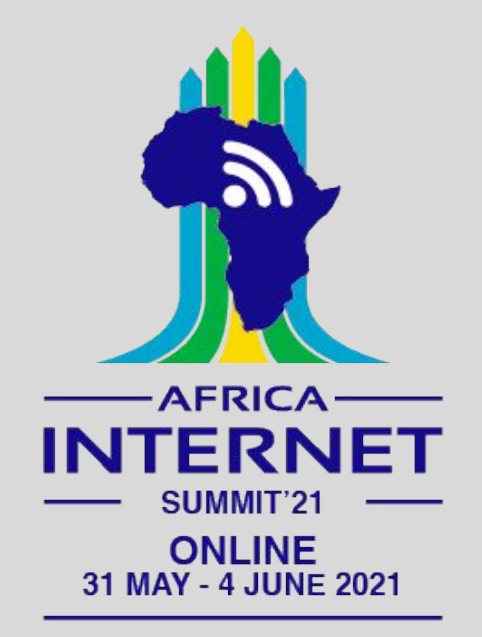

## **Meetecho Platform User Guide for Speakers at https://ais.conf.meetecho.com/conference/?group=ais21#**

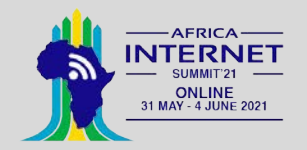

# **Table of Contents**

- 1. How to join Meetecho
- 2. Your Role in Meetecho (Participant)<br>3. Controls and Actions (Participant)
- **Controls and Actions (Participant)**
- 4. Troubleshooting

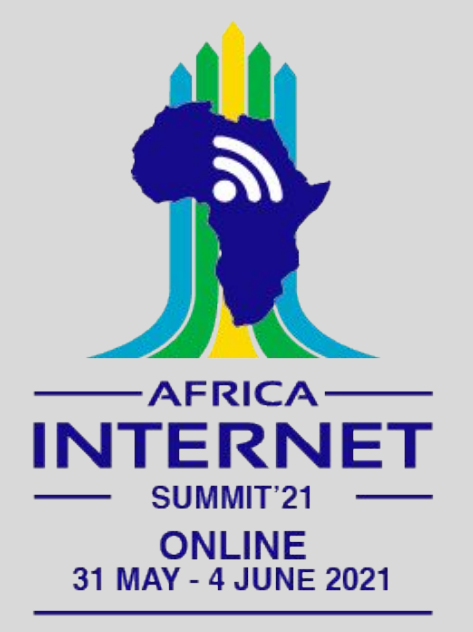

# **How to join AIS'21 Meetecho Platform?**

## **Internet Connection**

- Only the hosts (AIS'21 Staff), session chairs and speakers are expected to share their screens
- All other participants are expected to send audio only. If needed, participants can make requests of session chairs to send also video
- For these reasons, the expected bandwidth usage is expected to be between 1 Mbit/s and 2 Mbit/s

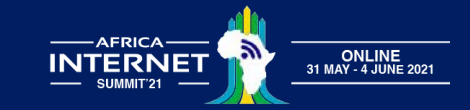

## **Web Browser**

- There is no designated client
- You can use any desktop WebRTC-enabled web browser
- Some known issues:
	- **Safari only permits** sharing the entire screen and not particular application windows
	- Privacy and adblocker browser extensions and add-ons can block audio and video feeds
	- The user interface is not optimised for mobile devices (i.e., phones, tablets)
- WebRTC does not allow screen sharing to be performed from mobile browsers

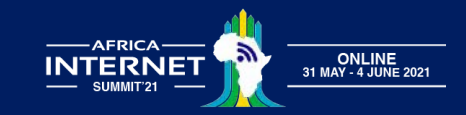

## **System Settings**

- To enable screen sharing in macOS >=10.15 using browsers other than Safari, System Preferences must be set to allow Screen Recording for the web browser being used
- This can be found at: System Preferences > Security & Privacy > Privacy > Screen Recording

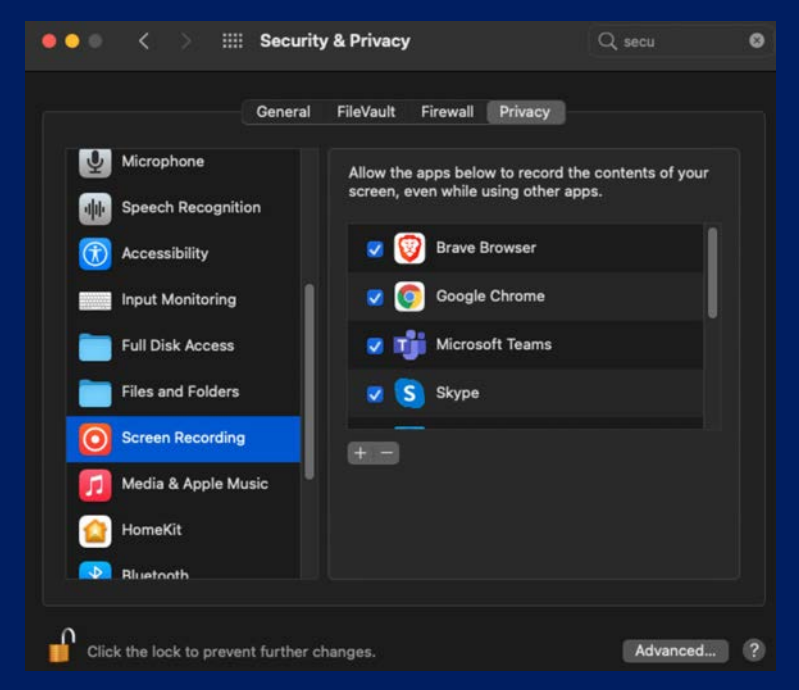

*System preferences setting required to enable screen sharing in macOS 10.15 (not applicable to earlier versions of macOS)* 

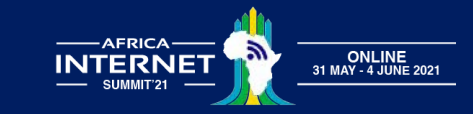

## **Unique Link & Log in**

- You need to already have been registered for the meeting to join the AIS'21 Meetecho platform
- If you are registered, you will receive an email with a unique URL that you can use to join a session anytime during the meeting week
- When you join a session, a pre-flight session will appear where you can select your mic and webcam devices. Check if they are working!

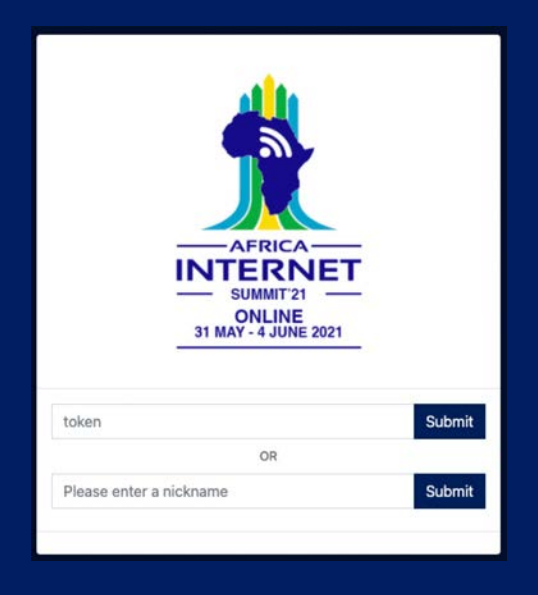

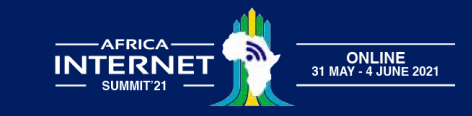

## **Unique Link & Log in**

● When you join a session, a pre-flight session will appear where you can select your mic and webcam devices. Check if they are working!

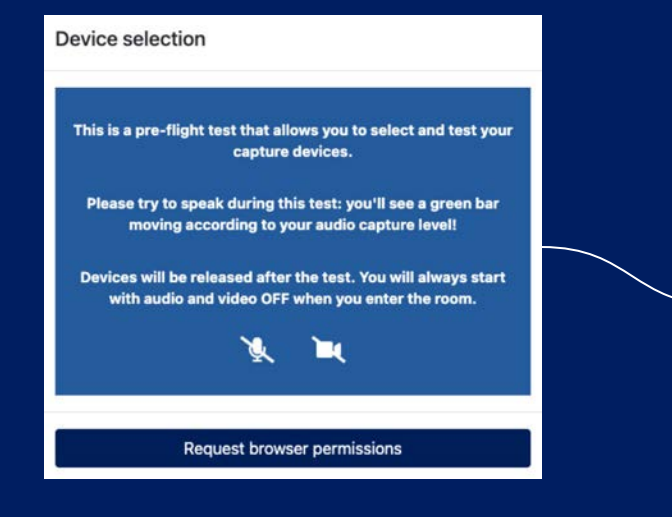

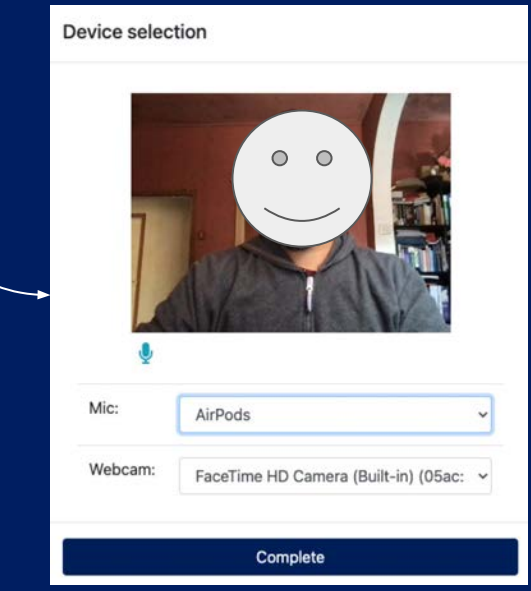

*You should see your own video and a green bar will move if your microphone is capturing your voice*

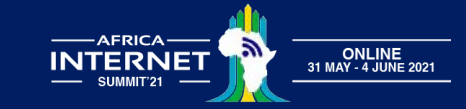

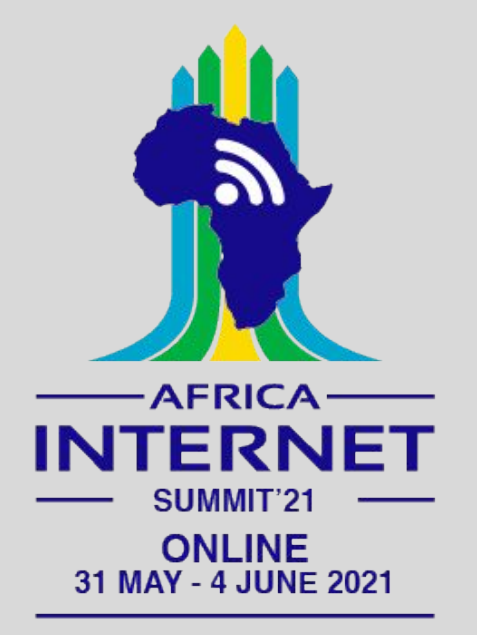

# **Your Role in Meetecho**

## **Role in Meetecho**

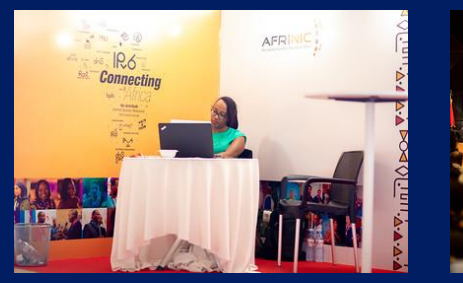

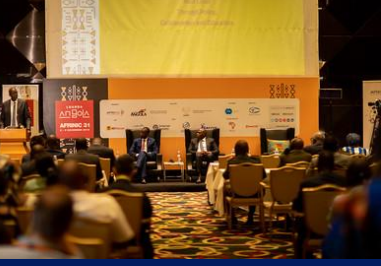

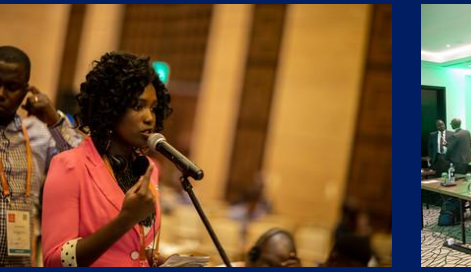

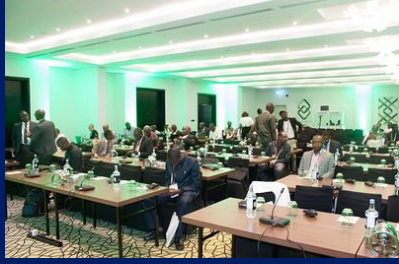

**Host** The AIS'21 Meeting Team

#### **Chair** AIS'21 Session Chairs

**Speaker** Anyone confirmed to present during AIS'21 Meeting

#### **Participant**

All the AIS'21 Online Meeting attendees (Audio participation only)

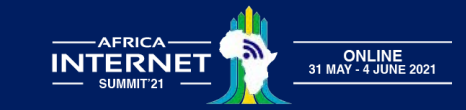

## **Your Name & Role (for Speaker)**

- Your name and role will appear in the upper left-hand corner of the Meetecho window
- You will always enter the session as 'Speaker'
- Your profile picture in Meetecho is taken from the [Gravatar](https://en.gravatar.com/) service based on the email used during the registration process (if available). If you prefer not to display your avatar in Meetecho, please turn it off on Gravatar.

## **AIS'21 Online**

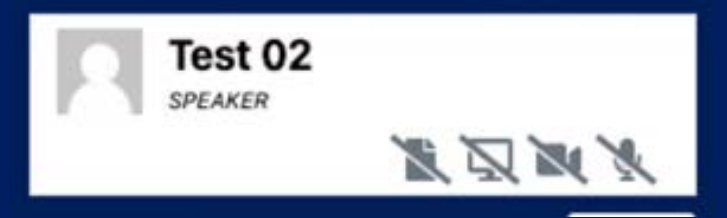

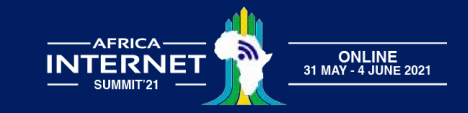

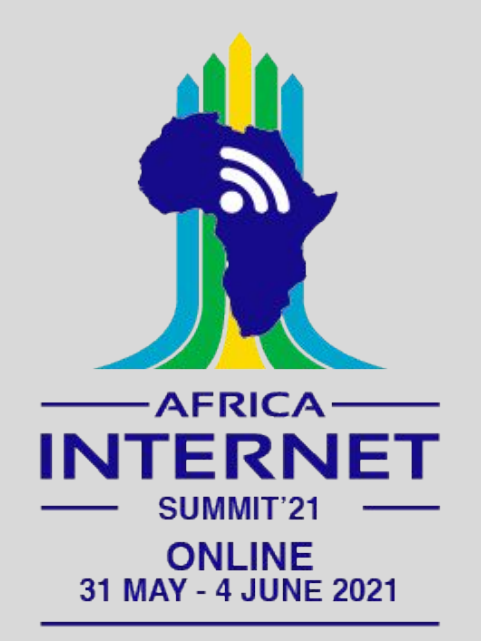

## **Controls & Actions (for Participant)**

## **Meetecho Interface**

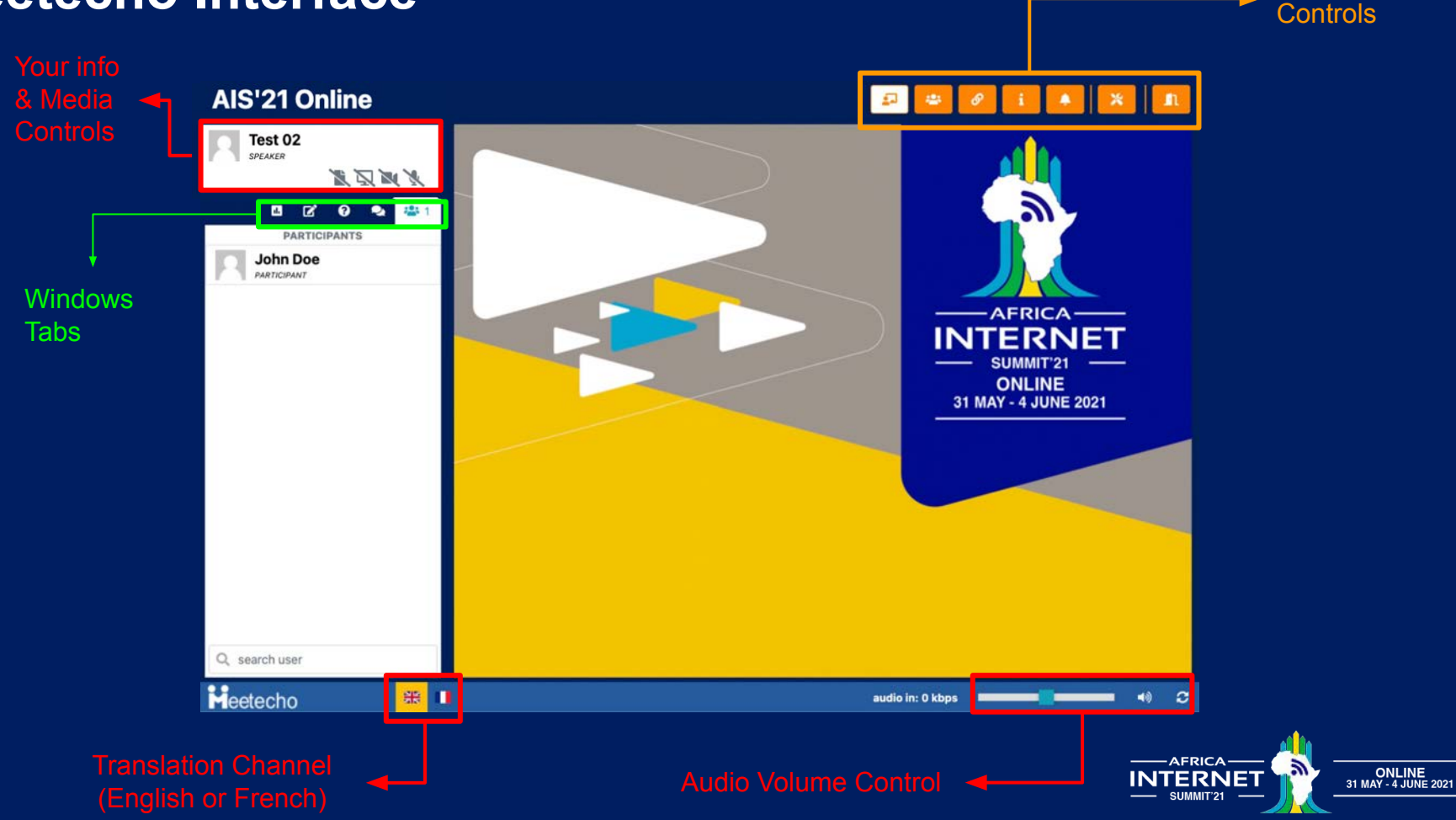

**Meeting** 

## **The Speaker can**

#### **AIS'21 Online**

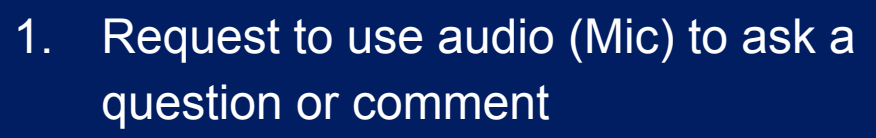

- 2. Send your video **(consumes more bandwidth )**
- 3. Either Share your screen for presentation ([learn more](#page-17-0))
- 4. Or 'Enter Slides Queue' to present your PDF-only slides ([learn more](#page-14-0))
- 5. View Participants, chat, ask questions (Q&A), answer polls

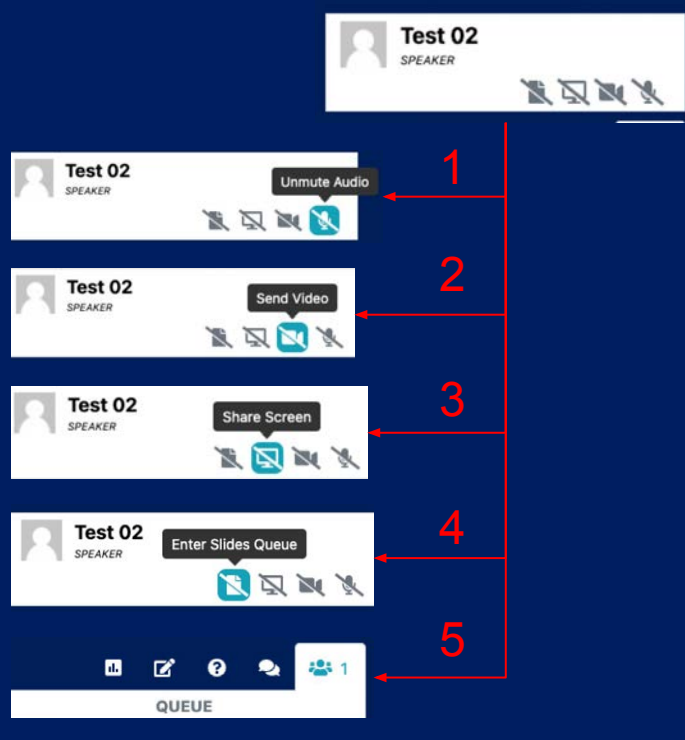

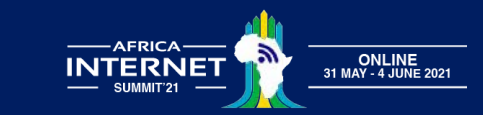

#### <span id="page-14-0"></span>**Speakers' Presentation (Slide Deck - Part 1 - Manage slides)**

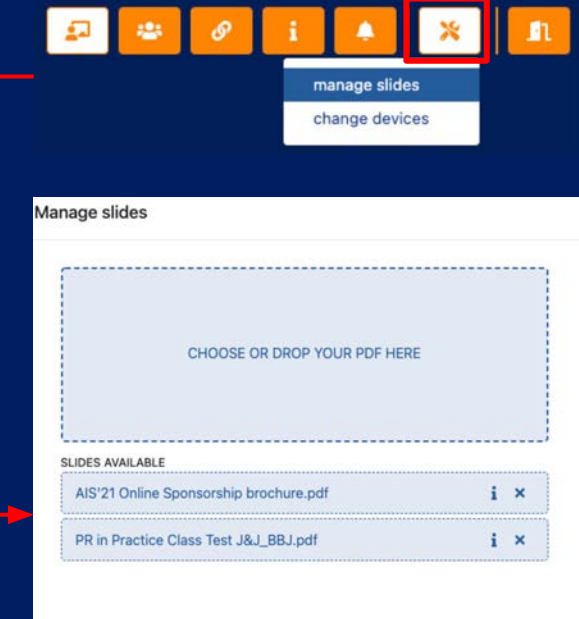

- On the top right corner of your screen you have the Meeting Controls Panel
- Click on the icon  $\chi$
- Select 'manage slides'
- Upload your PDF presentation

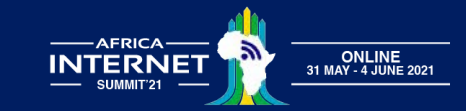

#### **Speakers' Presentation (Slide Deck - Part 2 - Enter Slides Queue)**

Once you have uploaded your **PDF** presentation slides you can:

- a. Request to 'Unmute Audio' to speak
- b. Send video if you want your face to appear to the audience
- c. 'Enter Slides Queue' to present the PDF presentation that you uploaded at the previous stage

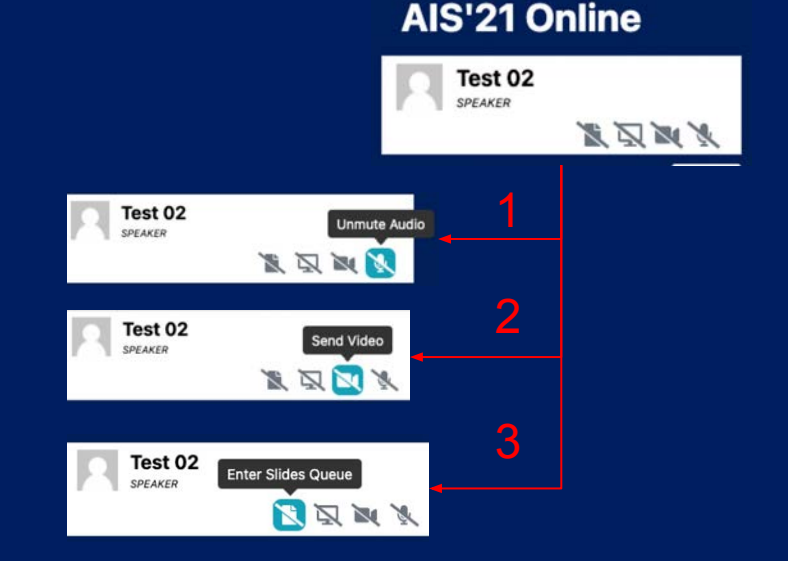

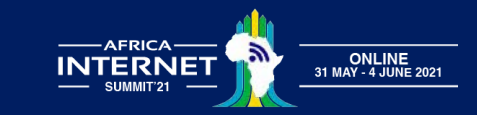

#### **Speakers' Presentation (Slide Deck - Part 3 - Share Deck)**

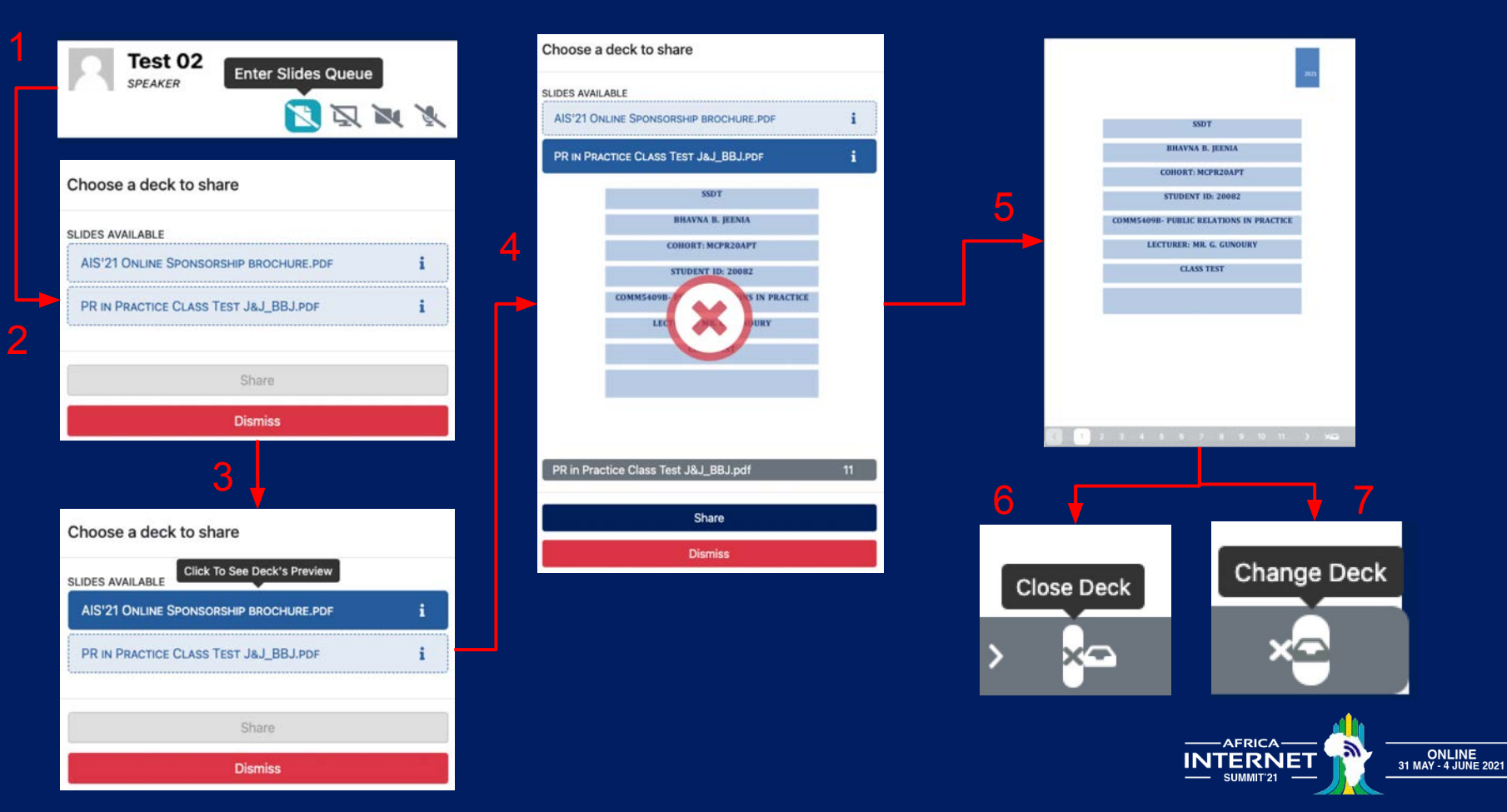

## <span id="page-17-0"></span>**Speakers' Presentation (Screen Share)**

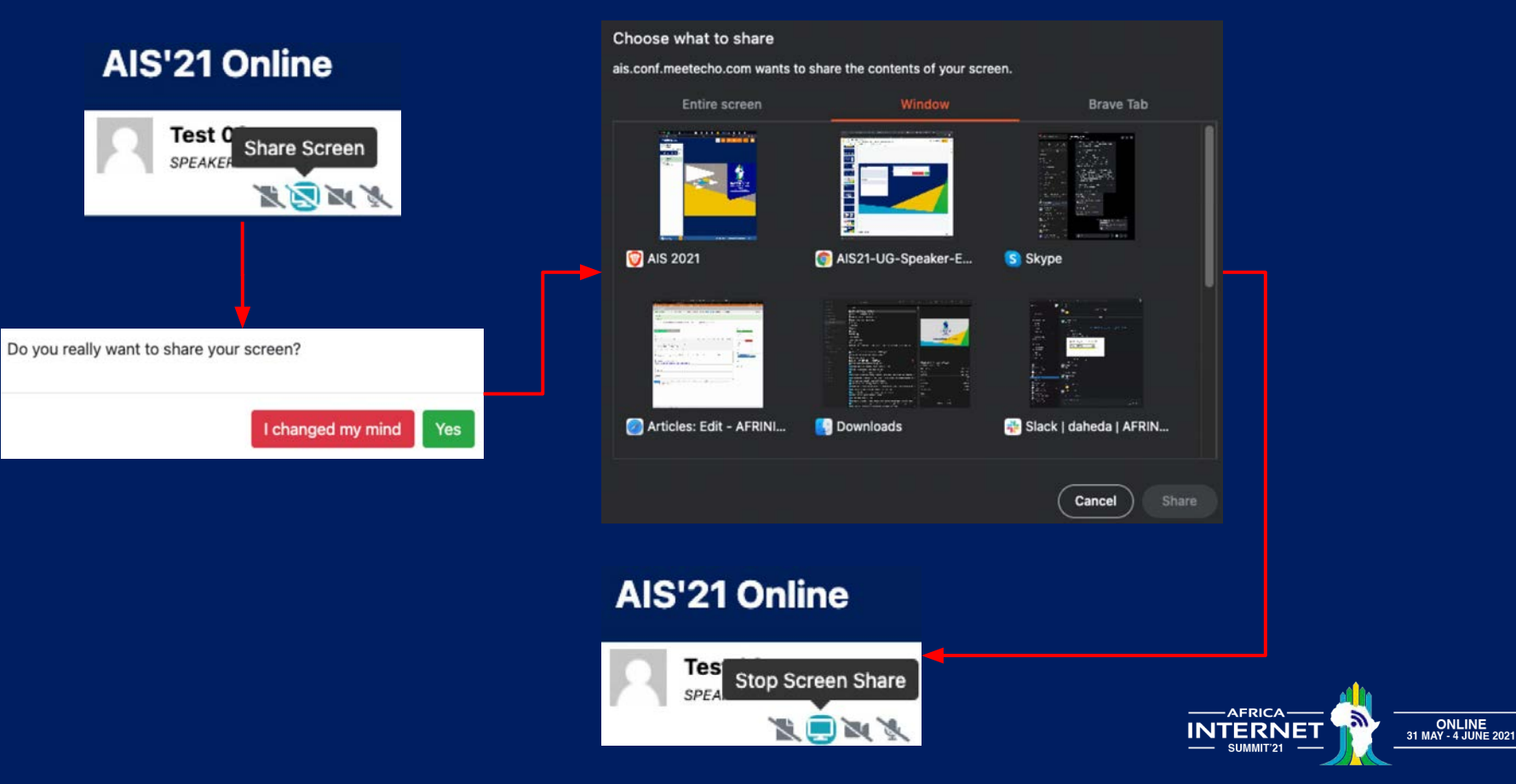

## **Your Info & Media Controls**

- On the left-hand side, where your name and role appears, you will find the media sharing controls, click on the Mic icon to enter the Audio Queue (for sessions like Open Mic)
- On you turn, the meeting host will allow you to speak (2) then your Info box will turn green(3) and you may speak
- To stop sending media (Audio in this case) click on the Mic Icon again

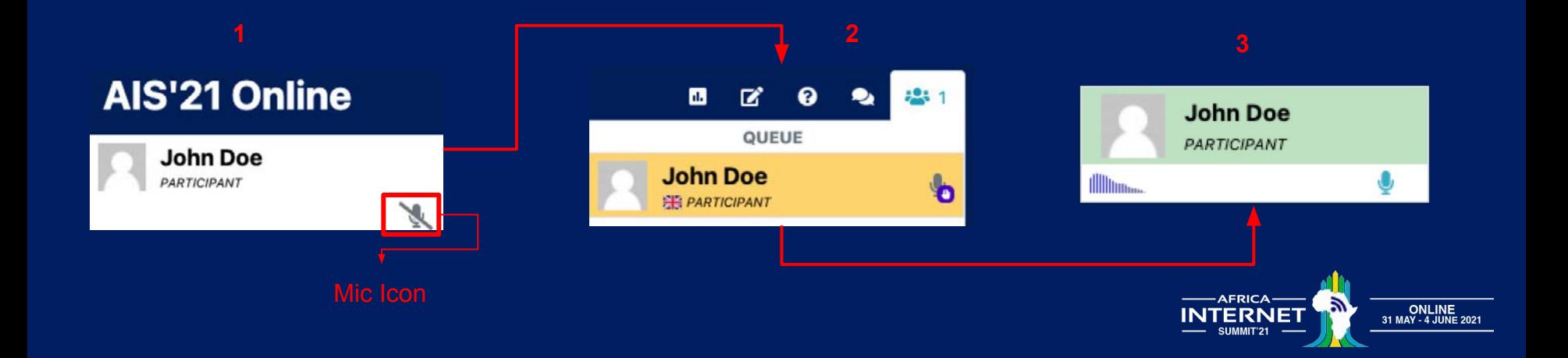

## **Audio Queue: Speaking**

- When you are granted the floor, the area behind your name will turn green both at the top and in the Participants list
- When you have finished asking a question, you need to turn off your mic by clicking on the mic icon again
- If you want to respond to the Speaker, or add a reply or comment, you will need to request audio again
- You need to follow the same process if you want to send video as well

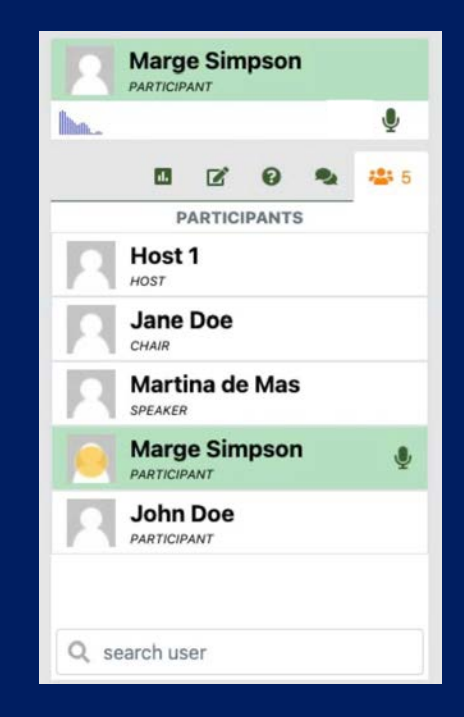

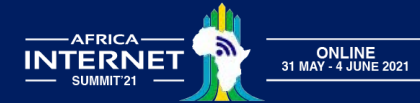

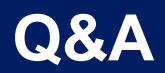

- Participants can ask questions using audio or by using the Q&A window
- The Chair will make sure that the questions in the Q&A are read out loud so that the speakers can reply live
- It is not possible to ask anonymous questions because the affiliation field is mandatory
- Once you write and click on 'Send question' you can no longer edit it. Only the Chairs and Speakers can see your questions

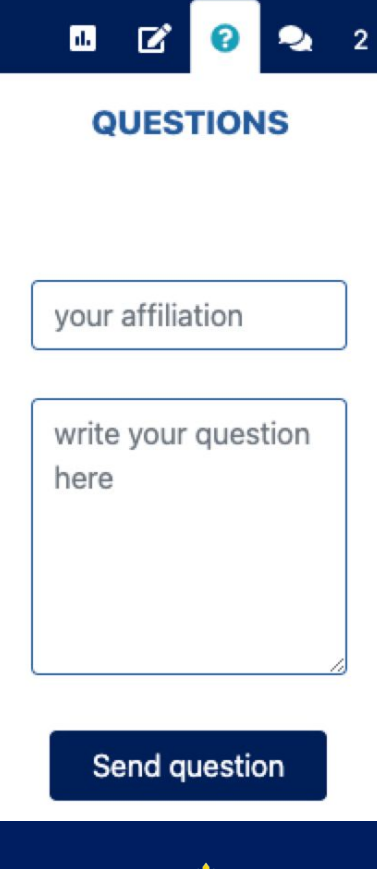

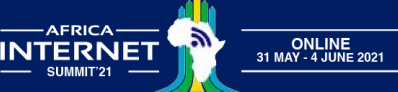

## **Meeting Controls**

Meetecho

audio in: 0 kbps

● From left to right

※ ■

- Translation Channel (English | French) - make sure you are on the right language channel from the beginning in order to receive the correct audio translation
- Audio Volume Control allows your to increase or decrease the audio. In case the audio stops you can click on the refresh button to restart the audio

- From left to right
	- Presentation View: slides and videos
	- Gallery View: only the videos
	- Agenda: connected to the AIS'21 meeting plan
	- Start The Tour!: brief tutorial that shows where the controls are Notification Settings: turn off/on audio notifications
	- Settings: change audio/video devices
	- Leave The Room: exit session

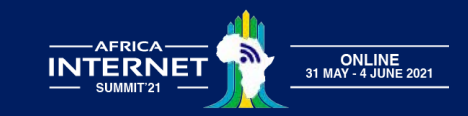

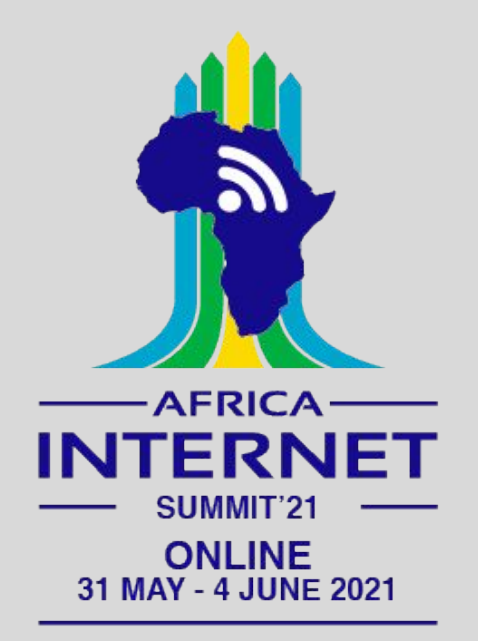

# **Troubleshooting**

## **Web Browser**

- Safari only permits sharing the entire screen and not particular application windows. In general, use a different browser if possible
- Privacy and adblocker browser extensions and add-ons can block audio and video feeds
- The user interface is not optimised for mobile devices (i.e., phones, tablets)

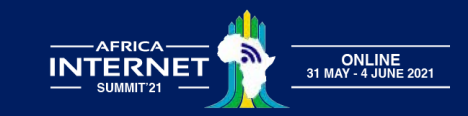

## **Sending Audio/Video**

● If you have trouble sending your audio/video, please make sure you have granted permission to the browser to access your capture devices

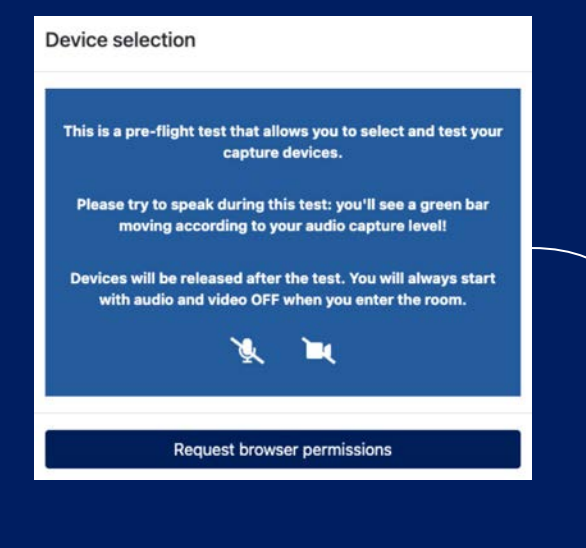

#### **Device selection**

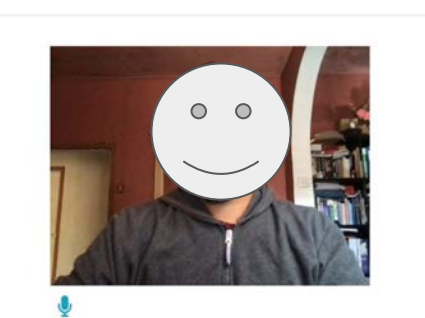

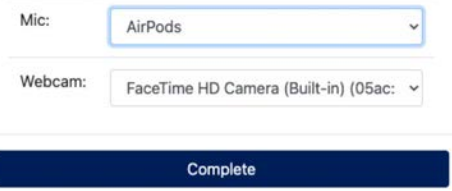

*You should see your own video and a green bar will move if your microphone is capturing your voice*

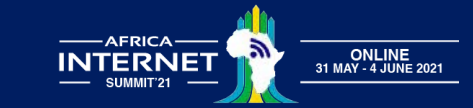

## **Receiving Audio**

• Trouble receiving audio? Reconnect to the audio stream by clicking on the button on the bottom-right corner of the screen.

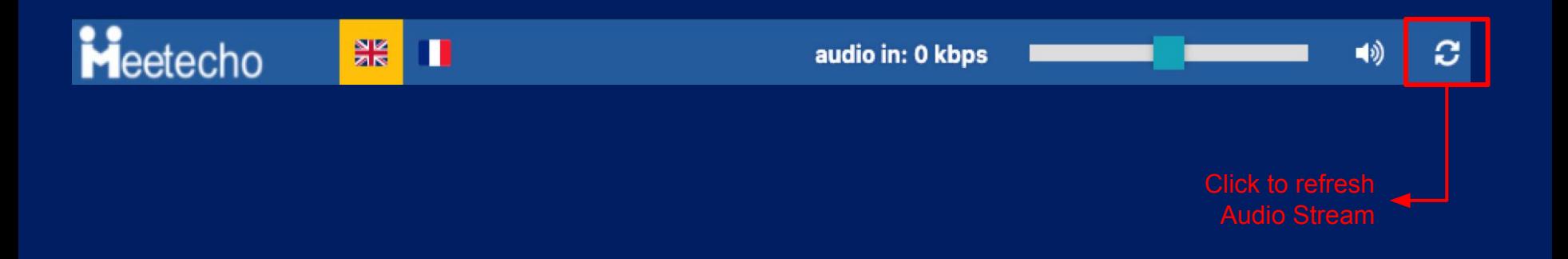

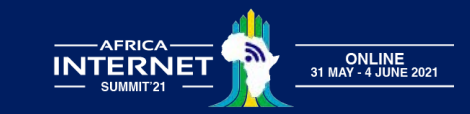

# **1-on-1 Support**

- Still Need Help?
	- During the meeting, you can chat with any AFRINIC staff for any support/ queries. You can identify AFRINIC staff by noticing AFRINIC next to the names
	- You can also send us a message on WhatsApp on +230 59223899 from 06h00 a.m UTC to 01 p.m UTC for any support/queries
- Can't find my Token:
	- There is a "forgot token" option on the platform. Please click on the same to re-receive your token. You will receive the token to the mail ID you used to register for the AIS'21

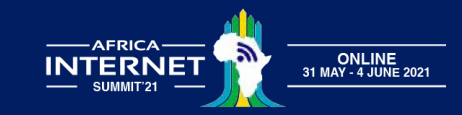

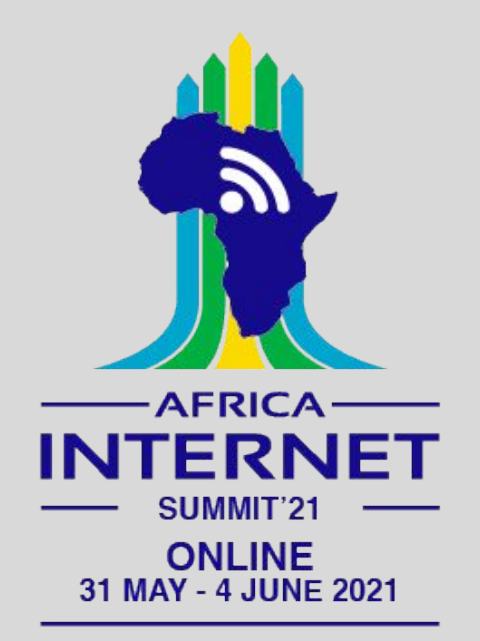

# **Thank you for your interest in AIS'21**